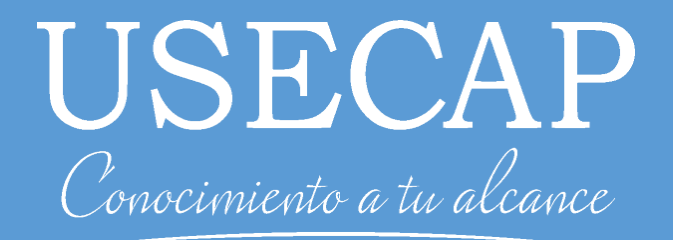

# Guía Asistencia Sence

Guía de uso del sistema de asistencia Sence

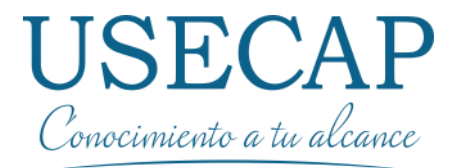

# 1. Introducción

El presente documento presenta la correcta utilización del nuevo registro de asistencia Sence, para crear o recuperar su clave Unica e iniciar su tiempo de asistencia Elearning.

Enlace Asistencia Sence: [Pinche Aquí](https://usecap.cl/AccesoSence/HomeSence.php)

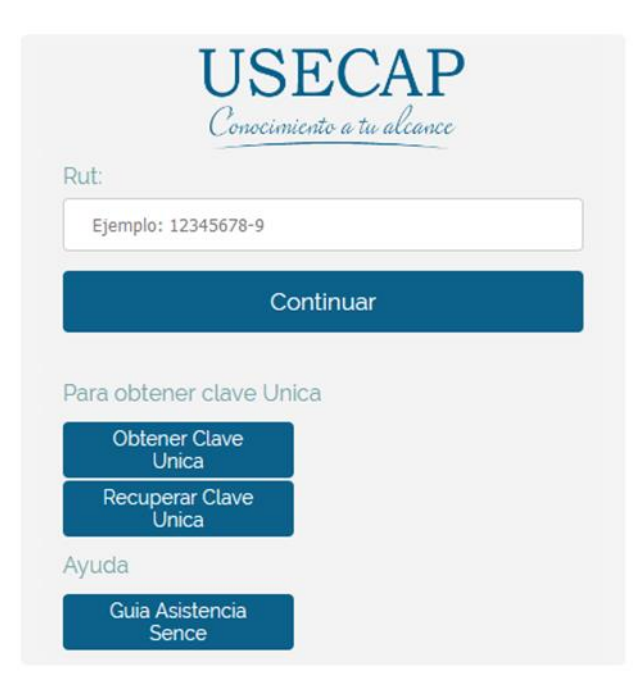

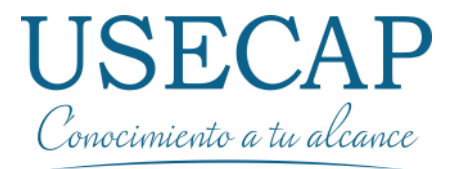

#### 2. Primer acceso

Para iniciar su tiempo de asistencia E-learning Sence, debe tener una Clave Unica activa.

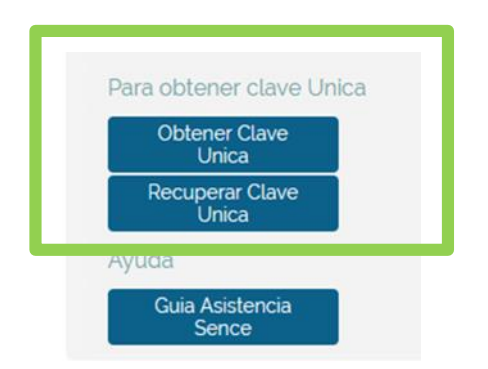

Para obtener su clave única debe dirigirse a la primera sección llamada "Para obtener clave única" donde podrá visualizar los botones:

Obtener clave única: en esta opción podra obtener su clave única siguiendo los pasos de la pagina

Recuperar clave única: si ya tiene su clave única y no recuerda cual es, puede seleccionar esta opción para que pueda recuperar su clave única

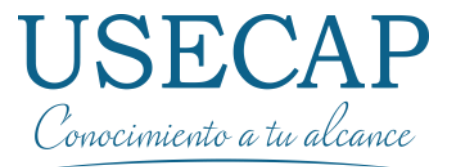

# 2.1. Obtener Clave única

Este botón le permite el acceso a la pagina donde podrá solicitar una clave única por primera vez, solo tiene que seguir los pasos mencionado en la pagina

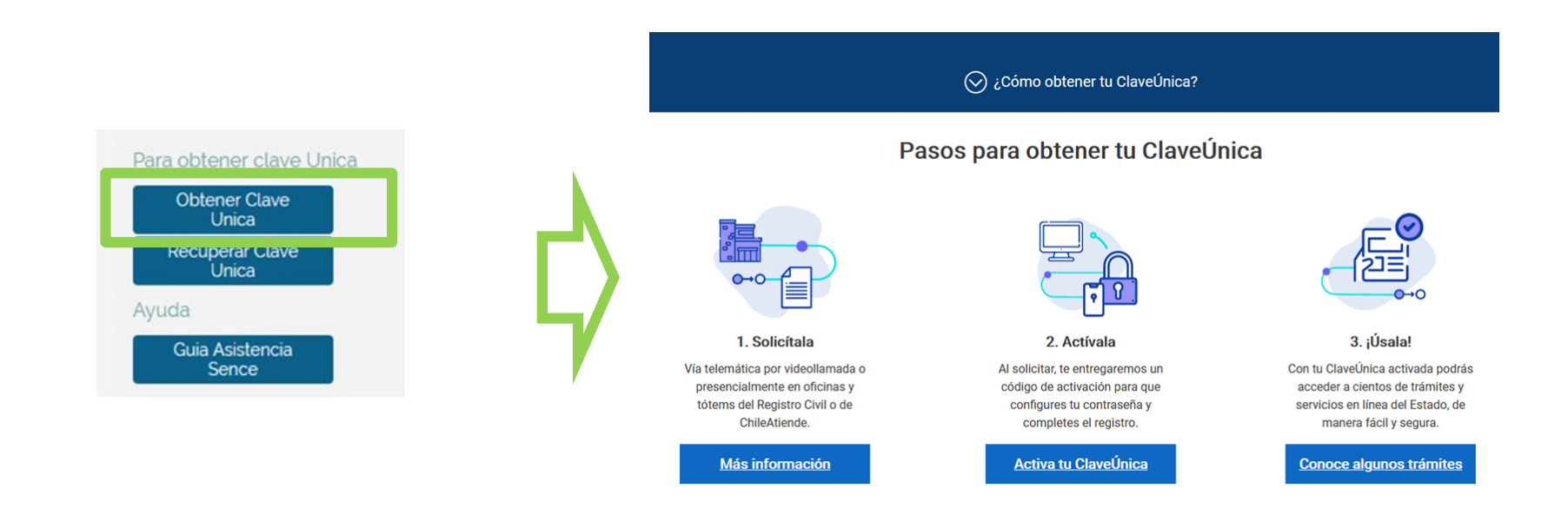

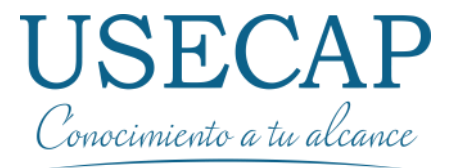

# 2.2. Recuperar Clave única

Este botón le permite el acceso a la pagina donde podrá recuperar su clave única, En caso que ya tenga anteriormente una clave única y no recuerda cual es, puede seleccionar dich botón para recuperar su clave siguiendo los pasos de la pagina

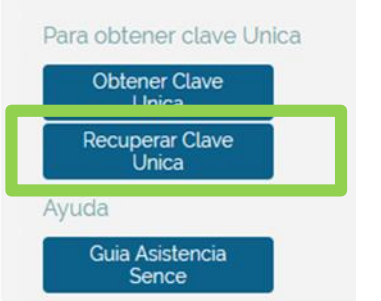

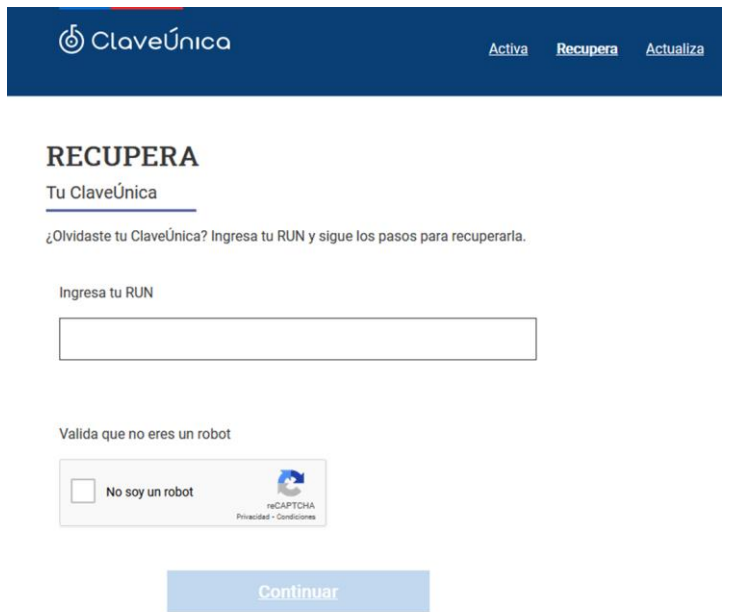

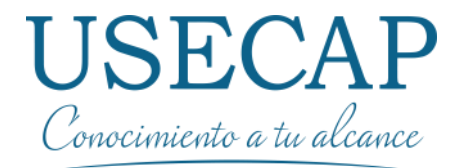

Para iniciar su tiempo de asistencia debe seguir los siguientes pasos:

1. Debe ingresar su Rut, sin punto y con guion como se muestra en el ejemplo y seleccionar el botón "Continuar"

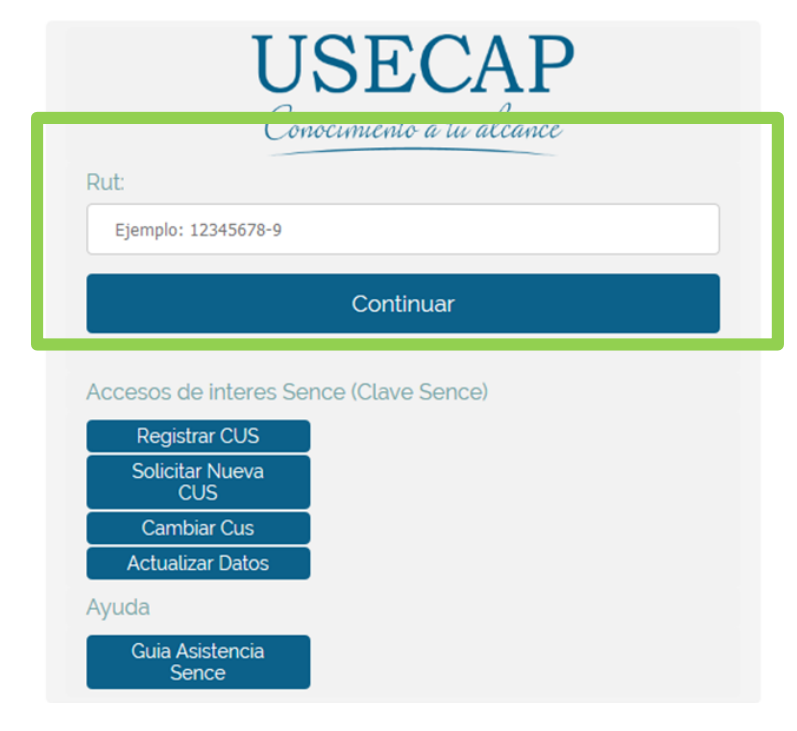

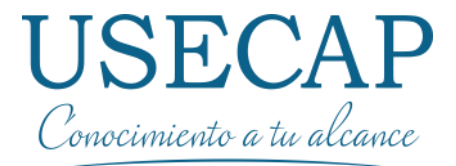

2. Posteriormente, se validara su Rut y mostrara en una lista sus cursos inscritos en Sence en Usecap. posteriormente debe seleccionar el botón "Continuar".

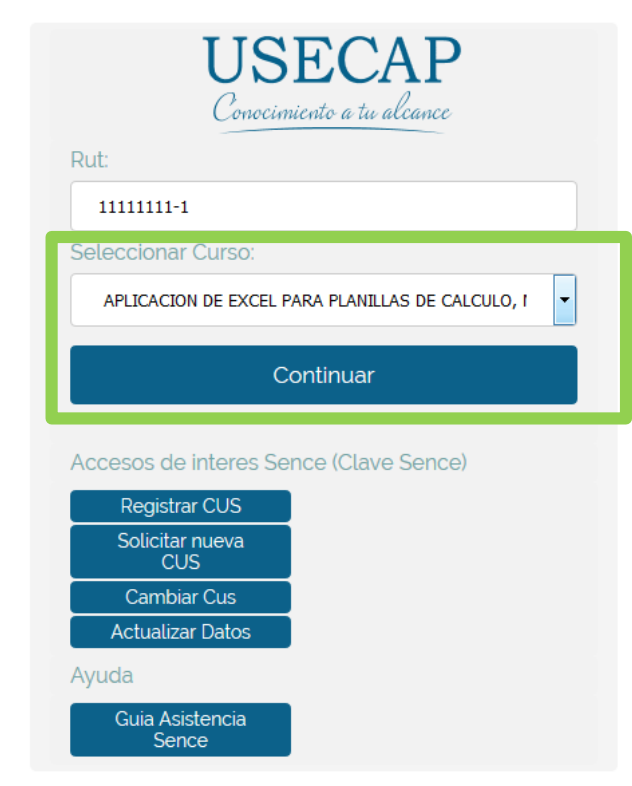

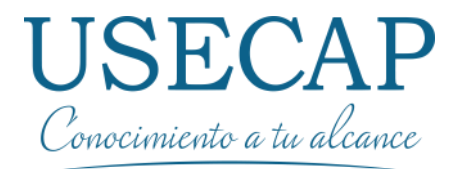

3. A continuación parecerá el botón "Inicia tu tiempo de asistencia Sence", el cual se dirigirá a la plataforma Sence para ingresar su Clave Unica, en el caso de usar su clave única deberá ingresar todos los datos requeridos, posteriormente debe seleccionar el botón "Continuar"

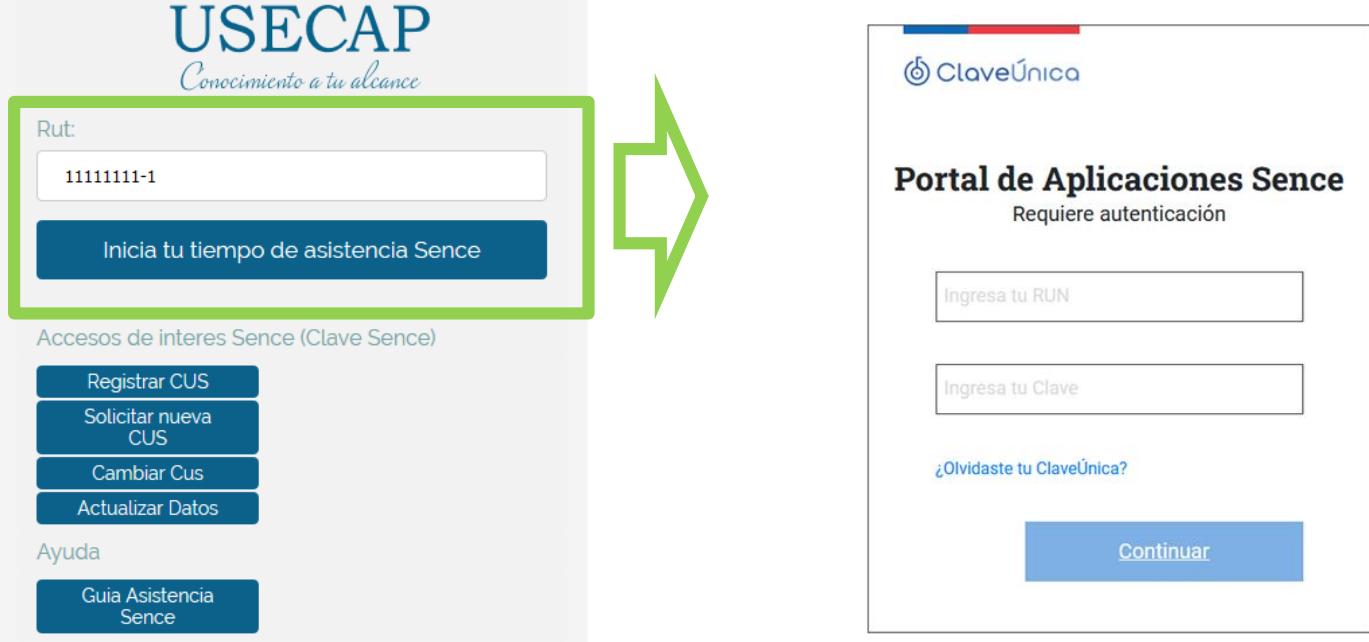

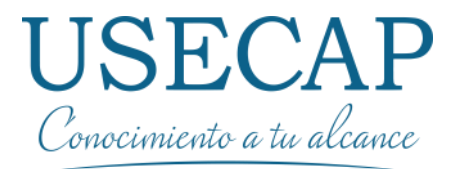

4. tras ingresar a Sence correctamente, la pagina Sence redirigirá nuevamente a la pagina Usecap, donde indicara si la sesión fue correctamente ingresada e iniciada. En la nueva pagina podra "Cerrar la sesión Sence" correspondiente, acumulando así su tiempo de asistencia.

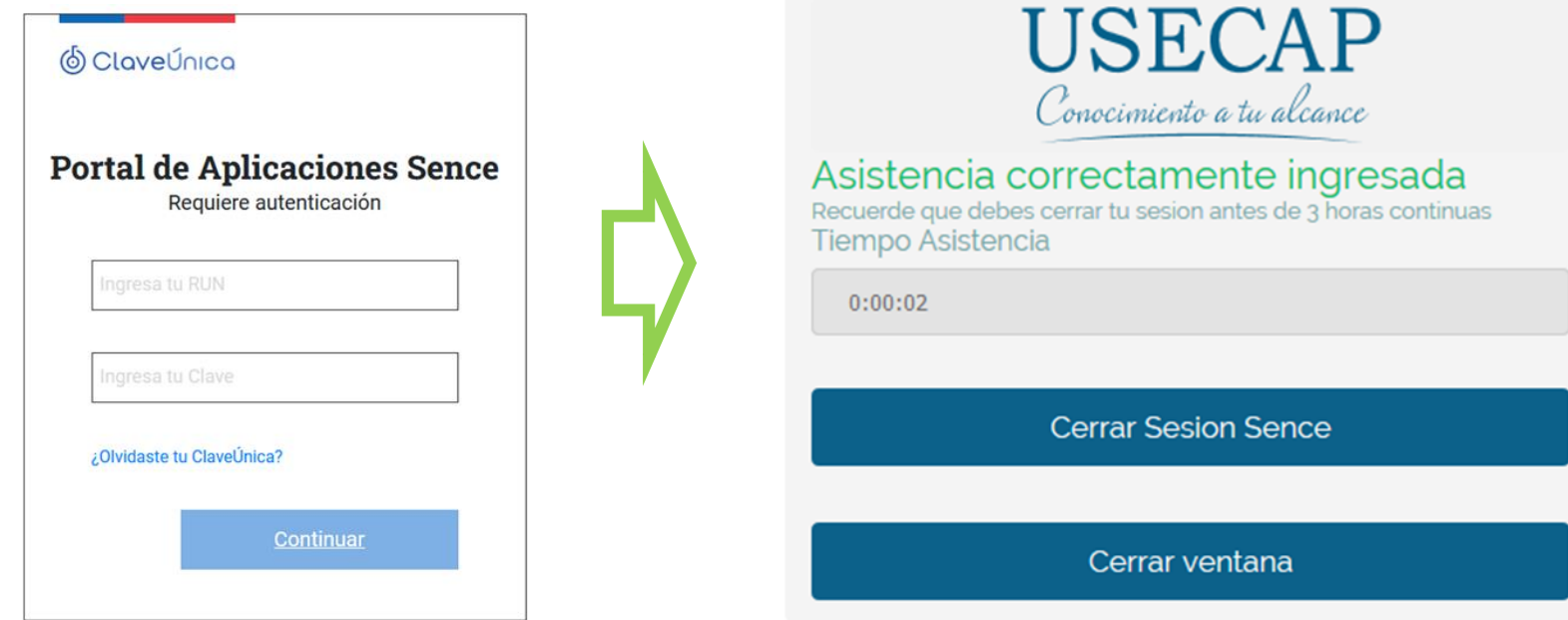

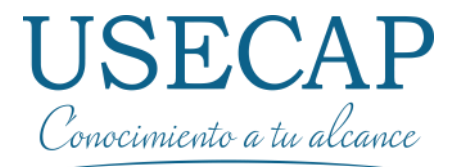

5.Es recomendable que el tiempo de asistencia no sobrepase las 3 horas continuas. Solo se requiere una sola conexión como mínimo para confirmar sus asistencia E-learning de Sence.

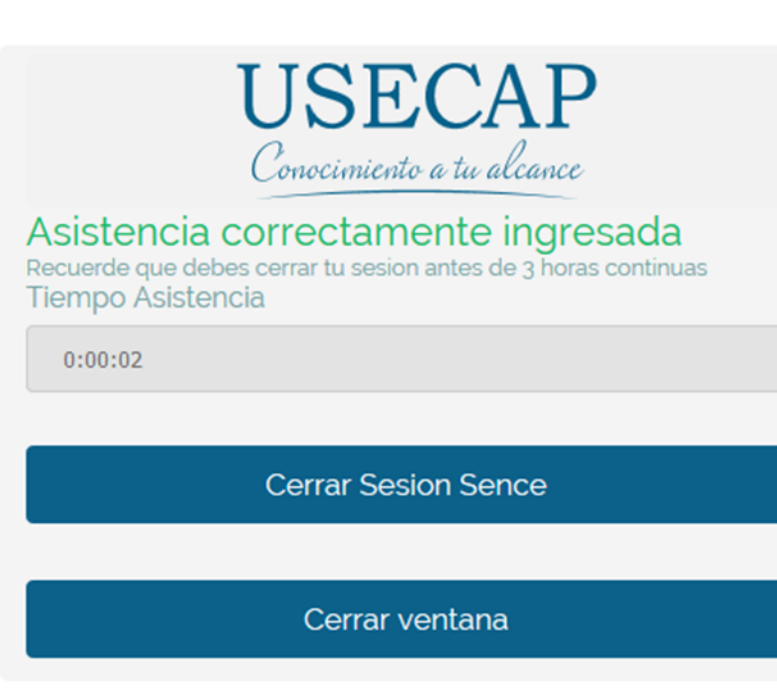

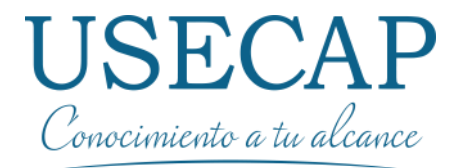

5. al apretar el botón "Cerrar Sesion Sence", se redirigirá nuevamente a Sence donde debe validar nuevamente su Clave única.

Posteriormente se redirigirá a la pagina de Usecap, con un mensaje que le notificara si se ha cerrado la sesión correctamente.6 ClaveÚnico

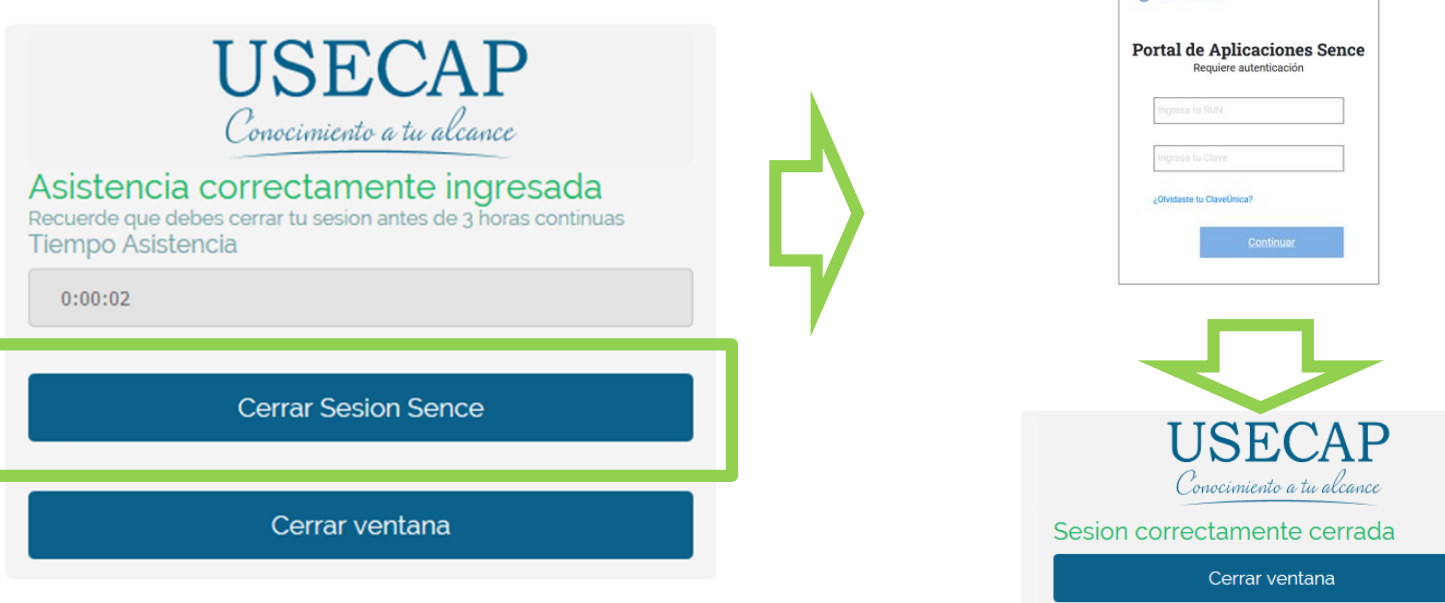

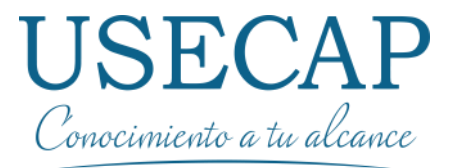

# 3.2. Posibles Errores

1. si aparece el error "El usuario no tiene cursos Sence registrados en Usecap", debe verificar el Rut ingresado, si el inconveniente persiste, debe enviar un mail indicando el mensaje al correo cursos@usecap.cl

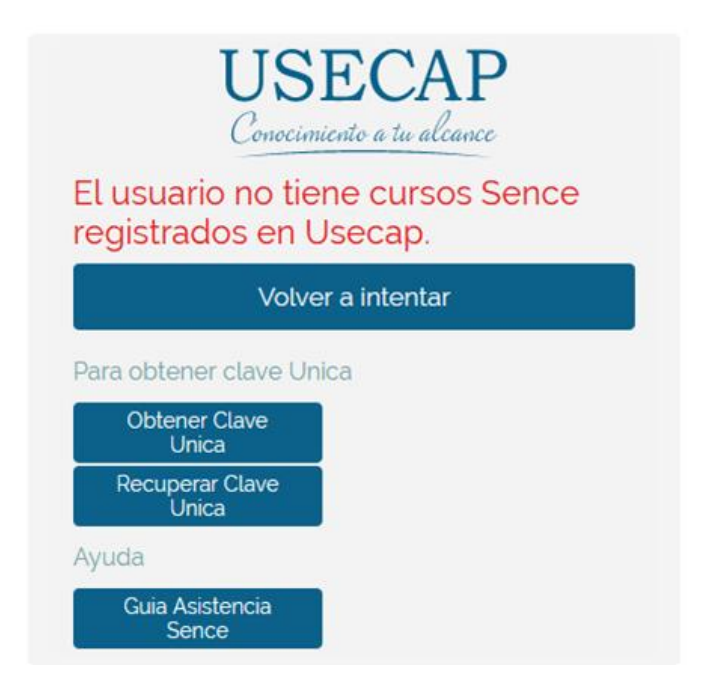

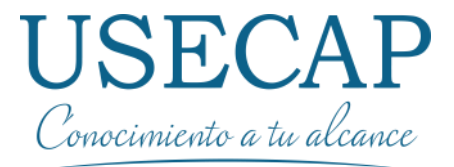

# 3.2. Posibles Errores

2. si presenta inconvenientes con su Clave única, debe solicitar una nueva Clave para ingresar correctamente. Puede revisar los pasos al inicio de esta guía.

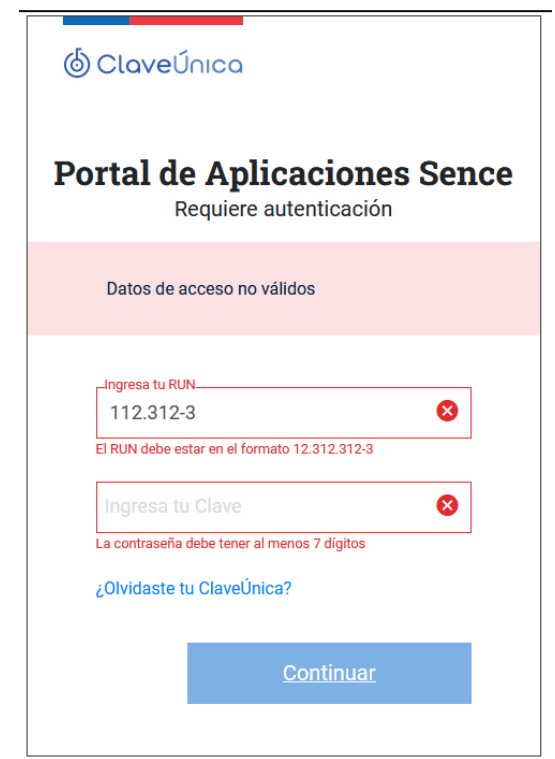

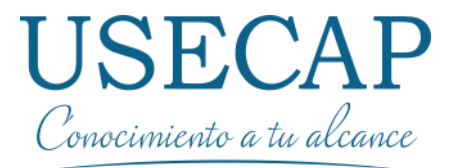

# 3.2. Posibles Errores

3. Al tener algún inconveniente tras ingresar su clave Sence, se redirigirá a una pagina de Usecap donde se identificara el error y mostrara una posible solución.

Puede enviar el error al mail [cursos@usecap.cl](mailto:cursos@usecap.cl)

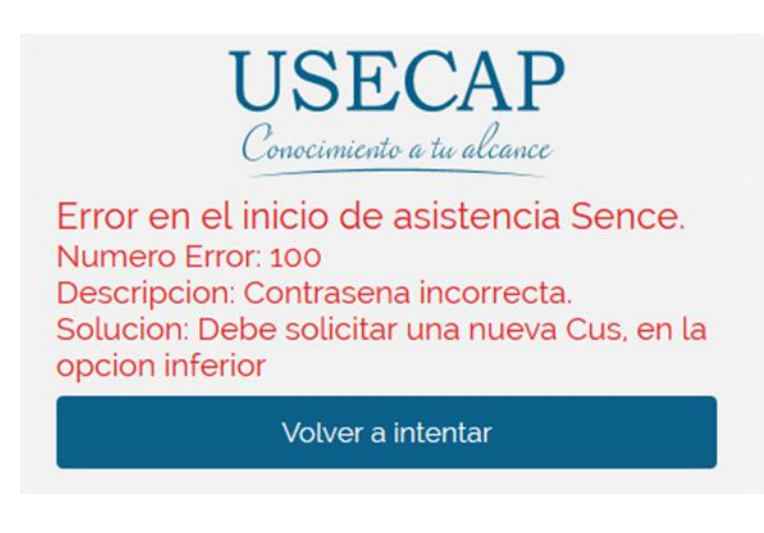

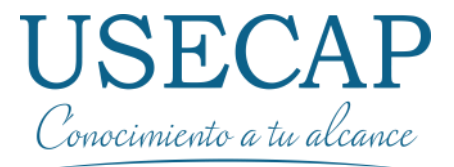

#### 3.3 Asistencia con Sence

3. Si presenta inconvenientes con los distintos procesos, puede enviar un mail solicitando ayuda a [cursos@usecap.cl](mailto:cursos@usecap.cl) o llamar a los teléfonos (56) 2 3224 4420 - (56) 2 2671 4073

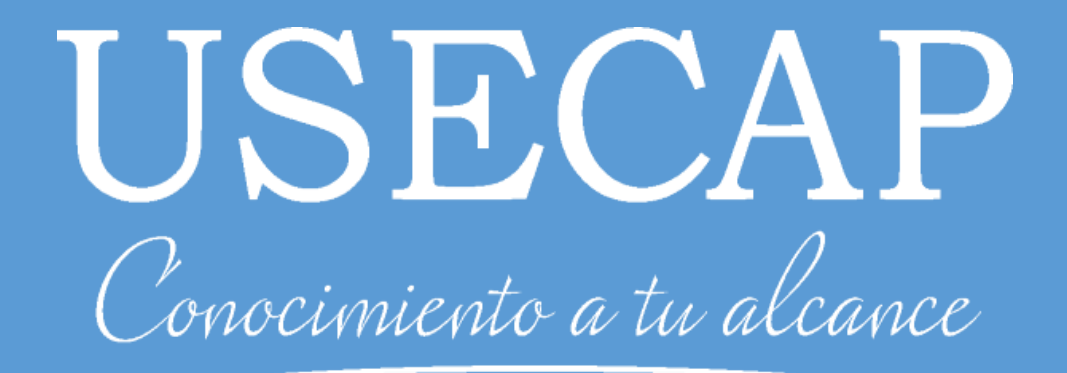